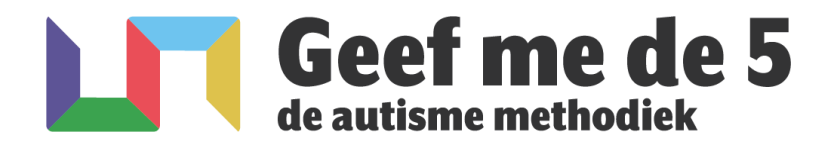

## Licenties en certificaten toevoegen aan je LinkedIn-profiel.

## Gegevens om in te vullen:

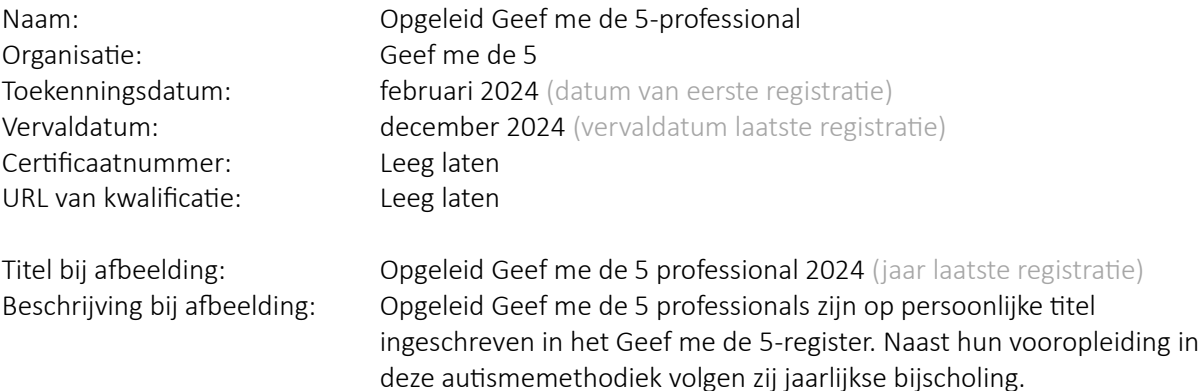

## Jouw eerste registratie toevoegen

- Sla het registerlogo, dat je van ons per mail ontvangen hebt, op.
- Ga naar [www.linkedin.com](http://www.linkedin.com/) en log in.
- Ga naar jouw profiel door te klikken op je naam, foto of "Profiel weergeven".
- Klik op "(profiel) onderdeel toevoegen". Zie je dit niet? Klik op "Meer" en deze optie zal naar voren komen.
- Klik op "Aanbevolen".
- Klik op "Licenties en certificaten toevoegen".
- Vul alle velden in met de informatie zoals hierboven beschreven.
- Voeg, indien gewenst, vaardigheden toe die jij hebt opgedaan door het volgen van de Geef me de 5-registratiedag.
- Voeg bij 'Media toevoegen' de afbeelding van de registratie van het komende jaar toe door te kiezen voor 'media uploaden', naar de locatie waar je de afbeelding hebt opgeslagen te browsen en de afbeelding toe te voegen.
- Vul de titel en beschrijving van de afbeelding in zoals hierboven beschreven.
- Klik op 'opslaan'.

## Latere registraties toevoegen

- Sla het registerlogo, dat je van ons per mail ontvangen hebt, op.
- Ga naar [www.linkedin.com](http://www.linkedin.com/) en log in.
- Ga naar jouw profiel door te klikken op je naam, foto of "Profiel weergeven".
- Scrol op je profiel naar beneden totdat je bij "Licenties en certificaten" komt en klik op het potloodje, welke 'wijzigen' betekent.
- Zoek jouw Geef me de 5 registratie en klik op het potloodje dat daarbij staat.
- De toekenningsdatum mag ongewijzigd blijven.
- Pas de vervaldatum van jouw registratie aan naar december van het nieuwe registratiejaar. Dit jaartal vind je terug op het registratielogo.
- Voeg, indien gewenst, vaardigheden toe die jij hebt opgedaan door het volgen van de Geef me de 5-registratiedag.

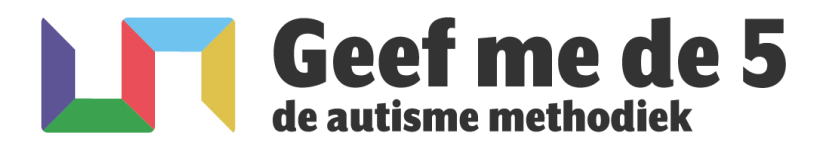

- Voeg bij 'Media toevoegen', de afbeelding van de registratie van komend jaar toe door te kiezen voor 'media uploaden', naar de locatie waar je de afbeelding hebt opgeslagen te browsen en de afbeelding toe te voegen. De oude afbeelding(en) mag gewoon blijven staan.
- Vul de titel en beschrijving van de afbeelding in zoals deze hierboven beschreven.
- Klik op 'opslaan'.